# 国家体育总局体育科学研究所

# 学信网招生远程面试系统操作流程说明(考生)

#### 一、下载安装

为保证视频面试能够正常进行,以及满足双机位的要求,推荐考生使用笔记本电脑(或 台式机+外接高清摄像头+语音设备)+智能手机的模式进行考试。针对电脑及手机的不同, 需要安装的浏览器版本及程序要求如下:

1.电脑需安装最新版 Chrome 浏览器。

2.手机端需安装支付宝 APP(人脸识别)及学信网 APP(人脸识别、二机位)。

3.学信网 APP 下载地址: [https://www.chsi.com.cn/wap/download.jsp](https://www.chsi.com.cn/wap/download.jsp%E3%80%82)[。](https://www.chsi.com.cn/wap/download.jsp%E3%80%82)

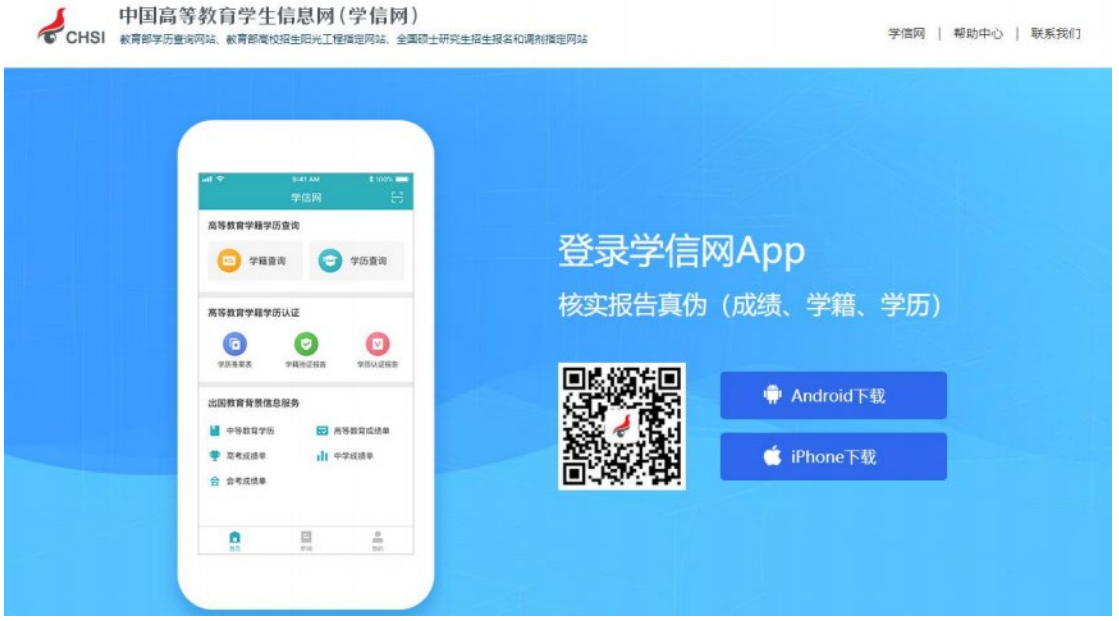

4.安装时请允许学信网 APP 使用摄像头、扬声器、存储空间以及网络等权限,以保证 可以正常进行实人验证。

5.学信网及支付宝请提前注册并登录。

#### 二、远程面试系统注册登录

#### 1.注册

请在电脑端通过 Chrome 浏览器使用个人学信网账号登录远程面试系统进行考试。未 注册的考生,可登录页面,点击【注册】按钮按照要求进行注册。账号注册需提供考生的 手机号及短信验证码、姓名、证件号码等信息,设置密码后即可完成注册,请牢记账号及 密码。已有学信网账号的考生无需再次注册,如忘记用户名或密码可根据登录页面提示进 行找回。

学信网远程面试登录地址: https://bm.chsi.com.cn/ycms/stu/school/index

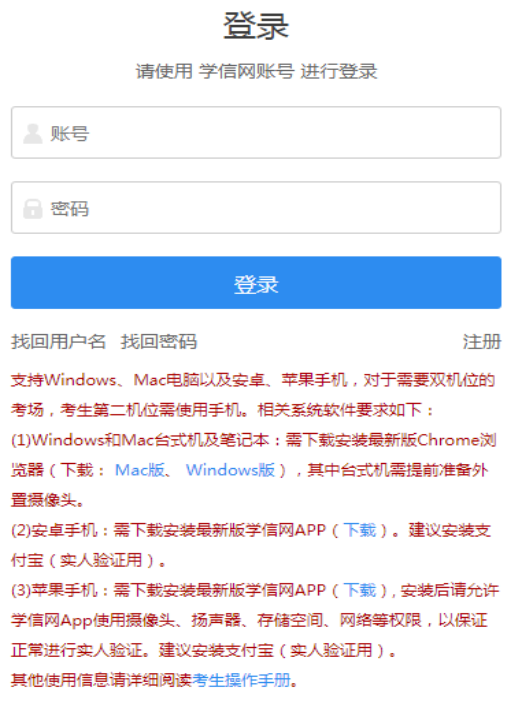

## 2.登录

进入面试系统登录界面,使用手机号或身份证号、密码即可登录。登录后,请仔细阅 读学信网用户协议和隐私政策,勾选"同意"方可进入系统。

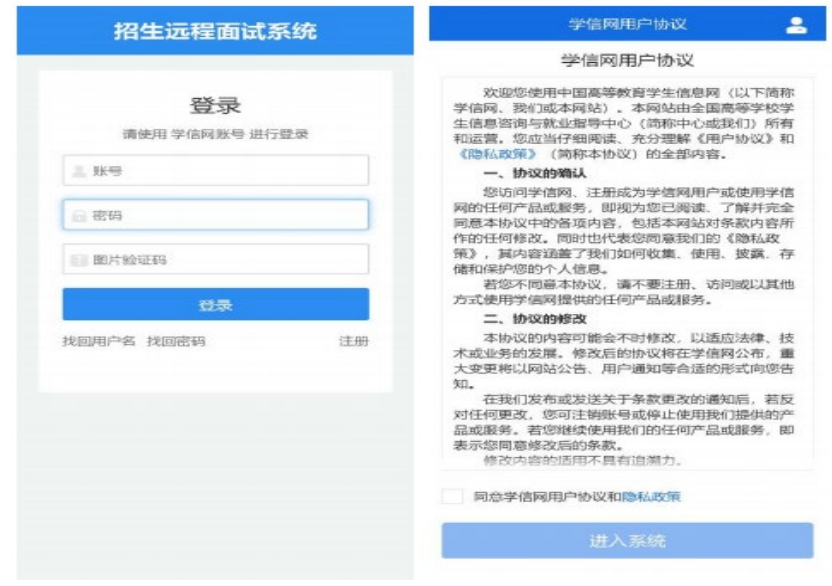

## 三、查阅系统须知及个人考试信息

登录成功后,请仔细阅读系统须知,点击【下一步】可查看考生个人报考招生单位, 选择报考招生单位后,再点击【下一步】可查看个人考试信息,若发现个人报考信息有误, 请及时与我所研究生招生办公室联系。

# 联系人: 夏禹, 杨慧君

电话:010-87182554,87182506

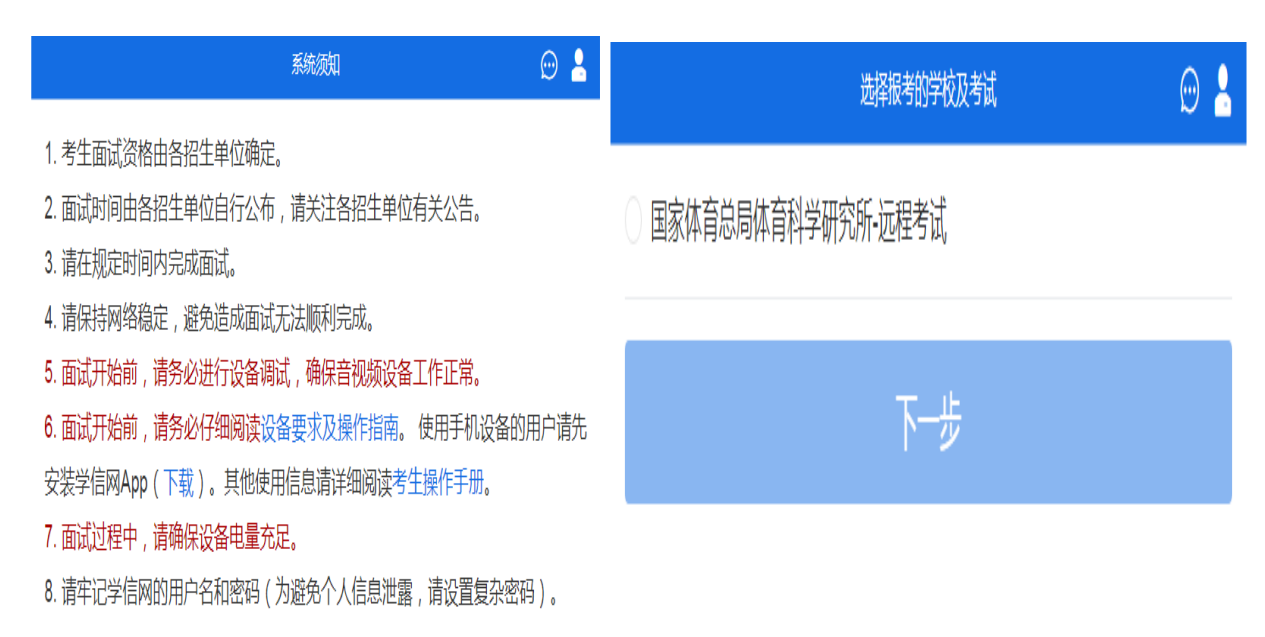

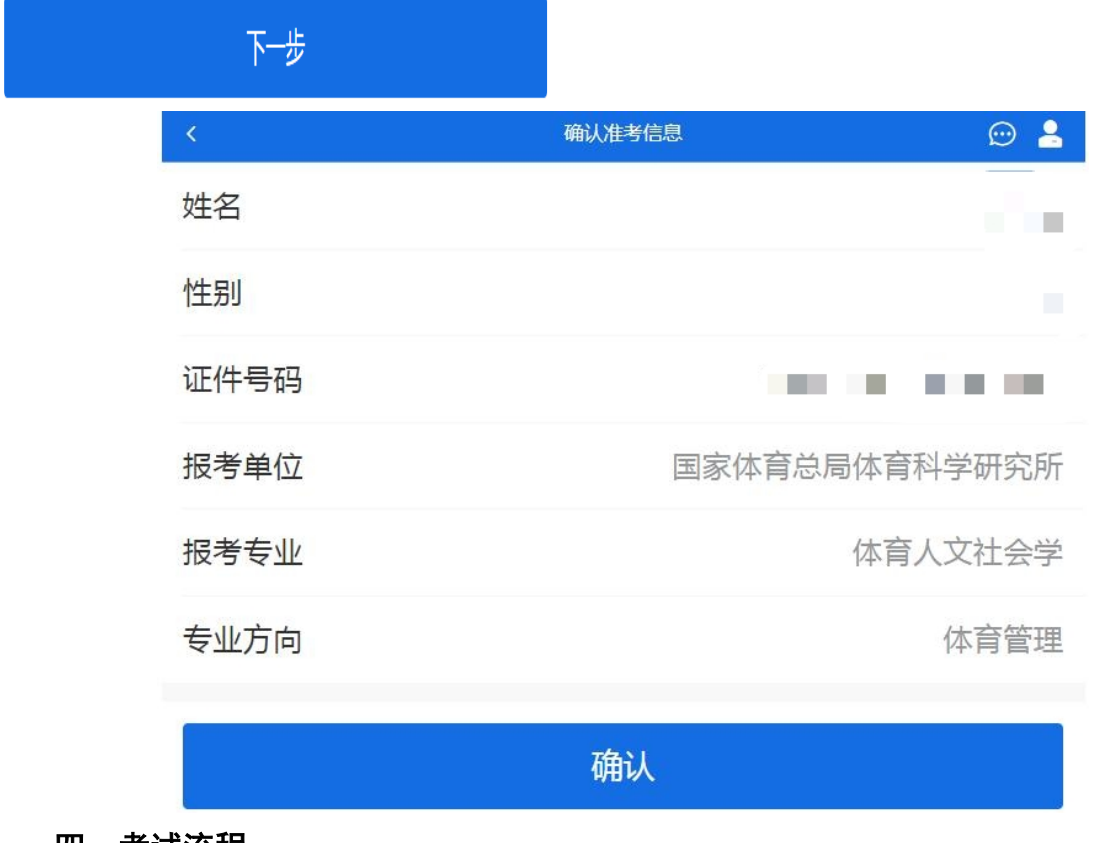

## 四、考试流程

# 1.承诺书

考生确认个人考试信息无误后,点击【确认】按钮,进入考试承诺书阅读界面。请各 位考生认真仔细阅读,勾选"我已阅读相关协议"并点击【同意】后方可参加考试。

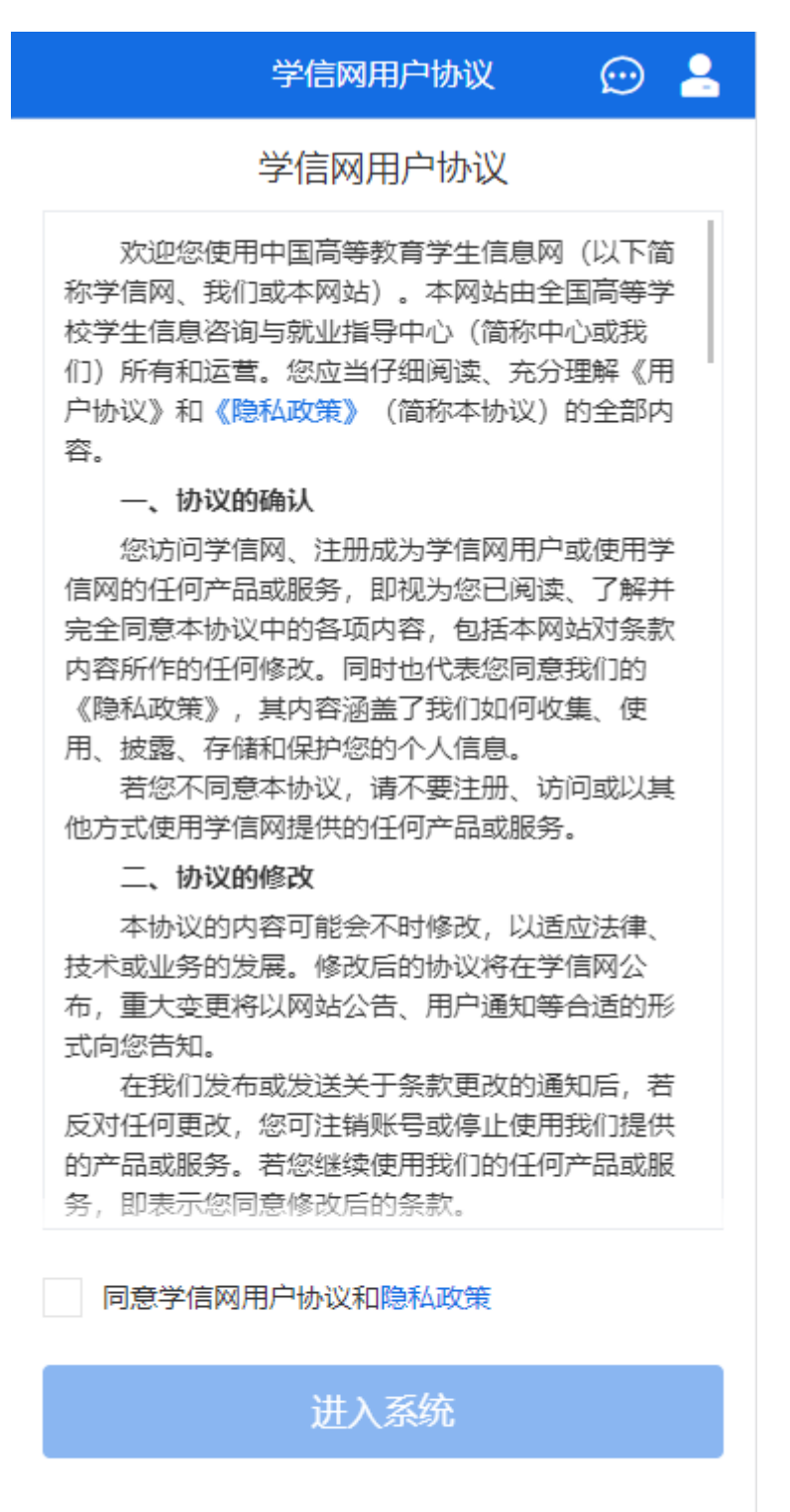

Copyright © 2003-2021 学信网 All Rights Reserved

2.交费

考生同意承诺书后,进入面试信息界面。考生可在此进行在线支付考试费用 25 元/人, 考生须在规定时间内交费成功后才能进入面试。

## 3.面试列表

考生成功支付面试费用后,进入面试列表界面。考生可在此查看面试方式、面试时间 及序号等信息。

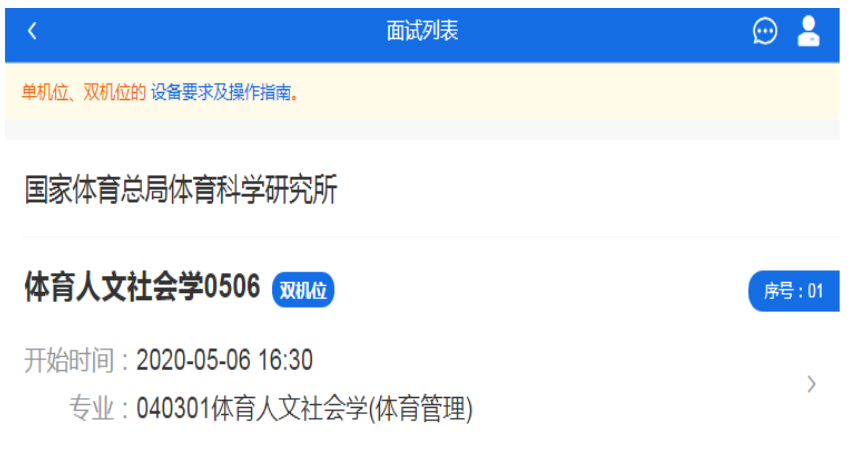

# 4.实人验证

考生面试前须先通过人脸识别进行实人验证,可通过手机支付宝 APP 或者学信网 APP 两种方式(两者任选其一)进行操作。下面以"学信网 APP 为例"进行介绍:

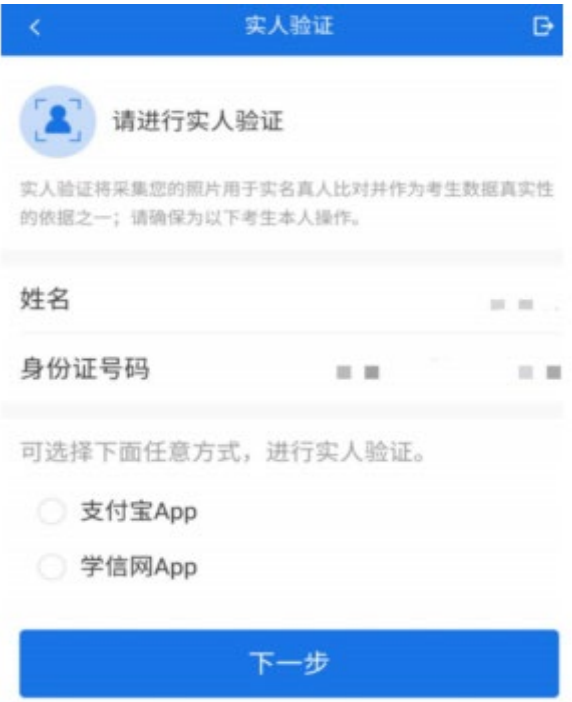

考生选择学信网 APP 后并点击下一步,电脑端会显示实人验证二维码。

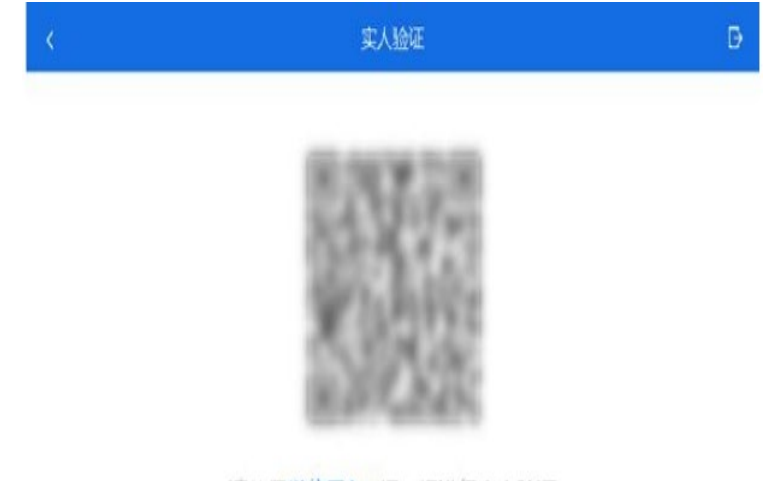

请使用学信网App扫一扫进行实人验证

考生使用智能手机上的学信网 APP 右上角的扫一扫功能,扫描电脑端二维码,此时电 脑页面显示"验证中"状态,考生按照智能手机上的学信网 APP 中的提示进行实人验证操 作。

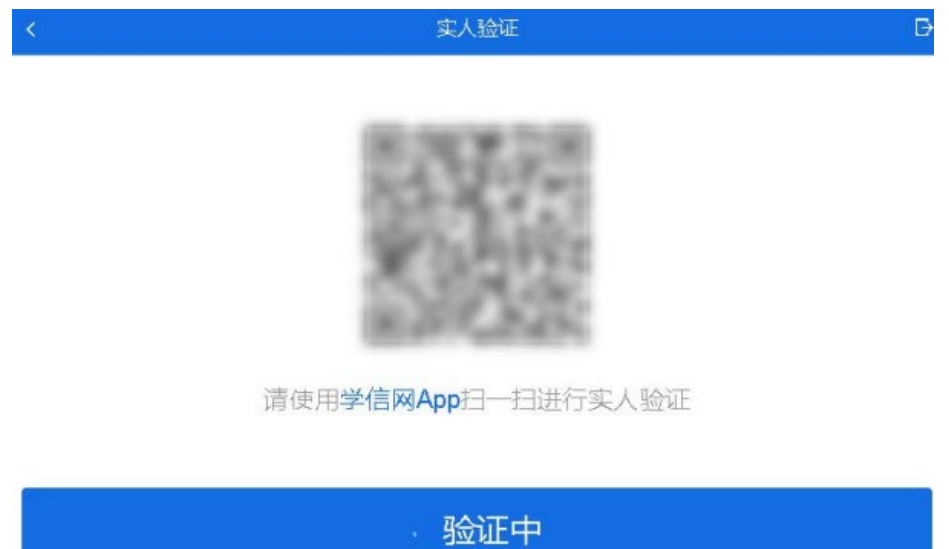

实人验证通过时,电脑端会显示"实人验证成功",方可进行后续操作。

# 5.进入考场

实人验证通过后,考生进入考场页面。考生可在此查看考试起止时间、考试顺序、考 官发送的群消息和私信等信息。

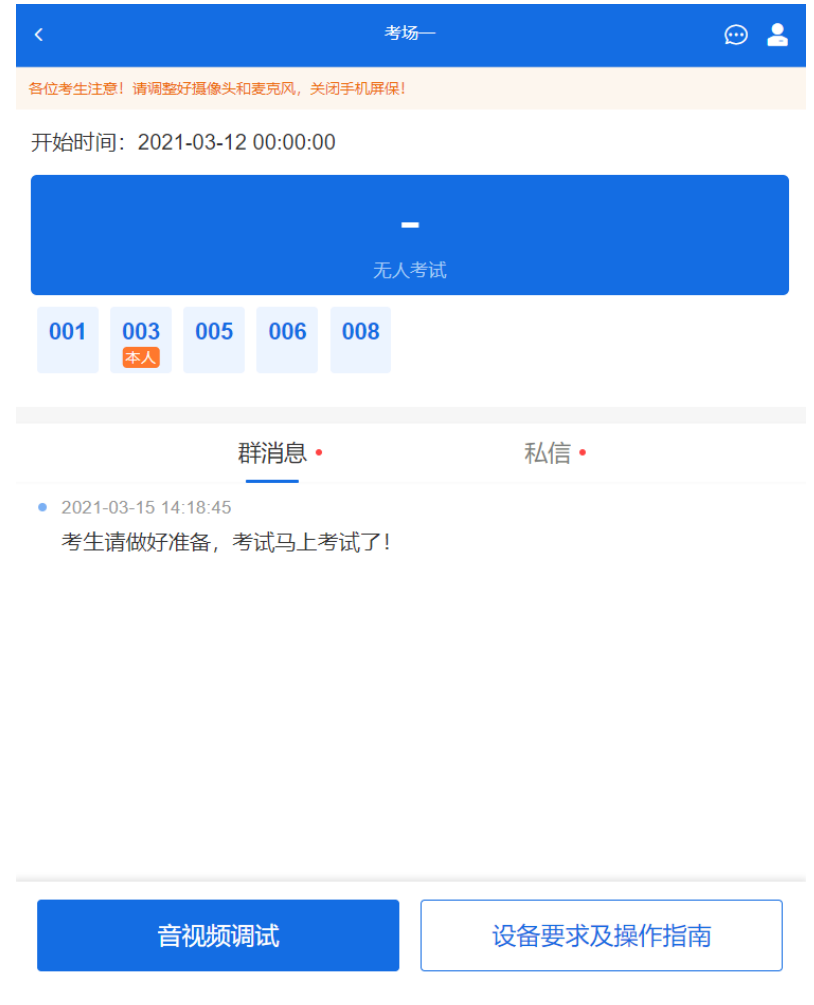

# 6.调试设备

考试之前建议进行设备调试。点击【调试摄像头】按钮进入调试界面。若设备有多个 摄像头,可点击【转换摄像头】按钮转换,若设备仅有一个摄像头则不可转换。调试界面 的图像无异常后,点击【调整完毕并继续】结束调试返回考场界面。

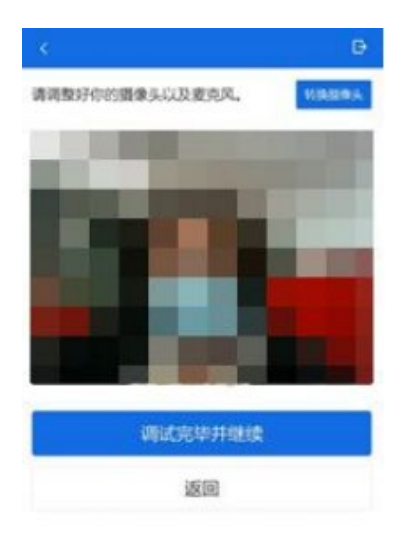

### 7.开始面试

考官发起面试邀请后,考生点击【接通】按钮后,进入电脑端视频面试界面(一机位)。 此时,考生可通过智能手机学信网 APP 扫描二机位二维码连接第二个机位。

视频画面要求:

一机位:正面免冠面对摄像头,视线不能离开屏幕;头肩部及双手应处于视频画面正 中间,面部清晰可见,不佩戴口罩,头发不遮挡耳朵,不戴耳饰。

二机位:从考生侧后方拍摄。 面试邀请 考官正在发出面试邀请... 接通一机位 ■【接通 或 使用学信网App扫描接通(下载) 刷新考题  $-$  +n  $\nu$ 

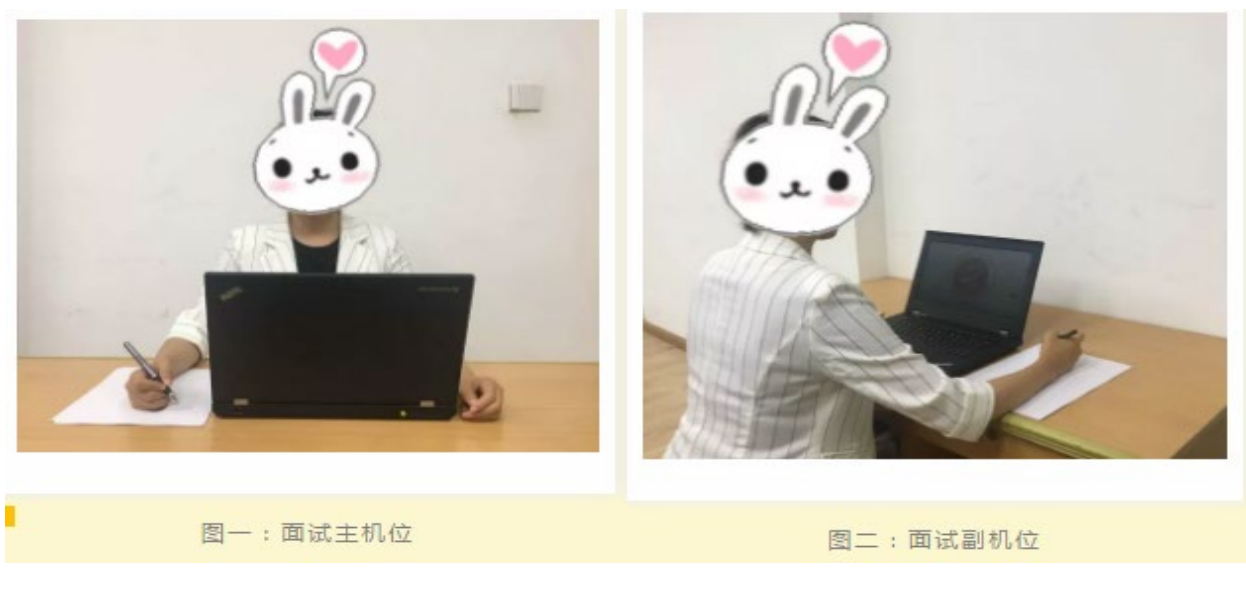

#### 8.面试结束

面试完成时,由考官点击【结束面试】按钮后,考生端提示"面试已结束",考生点 击【确认】即退出考场,且考生不允许再次进入考场。请考生准时参加面试,若被考官标 记为缺考,将无法再次进入面试考场。

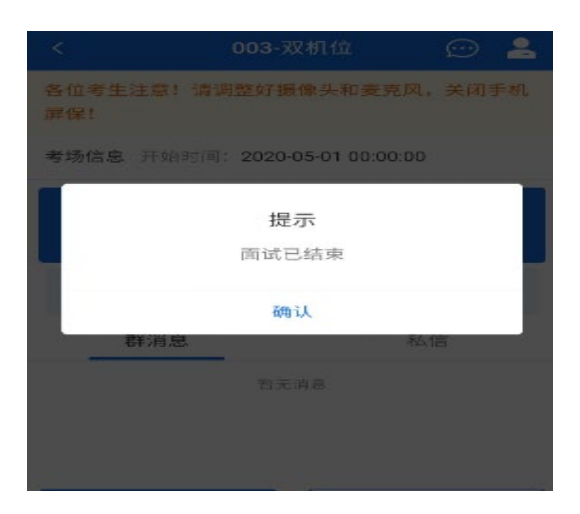

#### 五、常见问题及注意事项

1.如果无法正常开启视频,请检查麦克风、摄像头/相机是否被其它应用占用或是否已 授权。

2.面试以远程实时视频的方式进行,请考生提前确认视频设备和环境可用。需保证设 备电量以及存储空间的充足,建议连接优质 Wi-Fi 网络,关闭移动设备通话、录屏、外放 音乐、闹钟等可能影响面试的应用程序。

3.选择独立、封闭、安静、明亮的复试房间,复试房间内不得存放任何与复试无关的 资料,关闭与复试无关的电子设备。除考生本人外,复试全程不能有其他人员在场或中途 进场。

4.如有任何操作等问题,请及时拨打 010-87182554、010-87182506 进行联系。